# Using Infinity Connect via Firefox

The Infinity Connect Web App allows you to make calls into a Pexip Infinity environment using a browser, without any downloads or plugins.

## 1.1. Making a call

We recommend using a headset when using the Infinity Connect Web App.

To make a call to a conference in a Virtual Meeting Room or Virtual Auditorium, or to call another person directly:

1. Open the link that was provided to you by the conference organizer or your system administrator. This link may simply take you to the Infinity Connect home page, or it may automatically provide some of the conference information (such as the alias, and whether you are a Host or Guest).

You will be prompted to enter any information not provided by the link.

2. In the **Person or conference to call** field, enter the alias of the conference you wish to join, or the address of the person you wish to call directly.

You can click on **History** to select from a list of previous calls.

3. Enter **Your name**. When you join the conference, this name will be visible to everyone else. It will appear in the participant list on the left of the screen - this is a roster of all participants, and appears in all Infinity Connect clients.

4. Select **Connect** . By default this will make a call with video and audio, but you

can also use the drop-down menu to Connect with audio only **the station only**, or join

in **Conference control and receive/send presentation only** mode (i.e. without audio or video).

Each time you make a call, Infinity Connect will remember your most recent connection choice.

If you get an **Invalid conference** message, this is most likely because the **Person or conference to call** text was entered incorrectly.

5. If the address you have been given is for an IVR/reception service, you will be asked to enter the **Extension** or **Skype for Business / LyncConference ID**. This should have been provided to you in the meeting invitation. When you have entered it, select **Connect**.

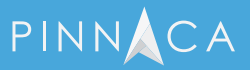

6. If the conference is PIN-protected, you may be prompted to select whether to join as a **Host** or **Guest**, or asked to enter an appropriate **PIN**. When you have done so, select **Connect**.

7. The first time you use Infinity Connect, you will be asked to select your camera, microphone and speakers from the drop-down lists:

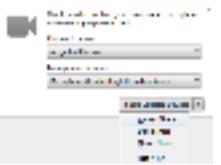

Select the devices you wish to use, then from the Share Selected Devices menu, select Always Share.

You will then be asked to select your camera and microphone from the drop-down lists:

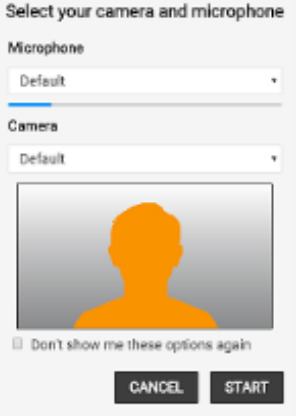

8. Select **Start**.

After a few moments you will be connected to the conference.

### 1.2. Sharing content

To share PDFs and images from your computer with other conference participants,

select and then select the files you want to share.

#### To share your entire screen, select

You can set the frame rate to use when sharing your screen. A lower frame rate will result in sharper images and is best for static presentations; a higher frame rate will be less sharp and is best for content where there is more motion. When using the Web App, prior to joining a conference you can use the Screensharing quality option (Settings > Advanced) to set the frame rate.

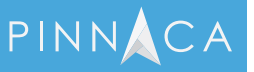

# 1.3. Using in-call controls

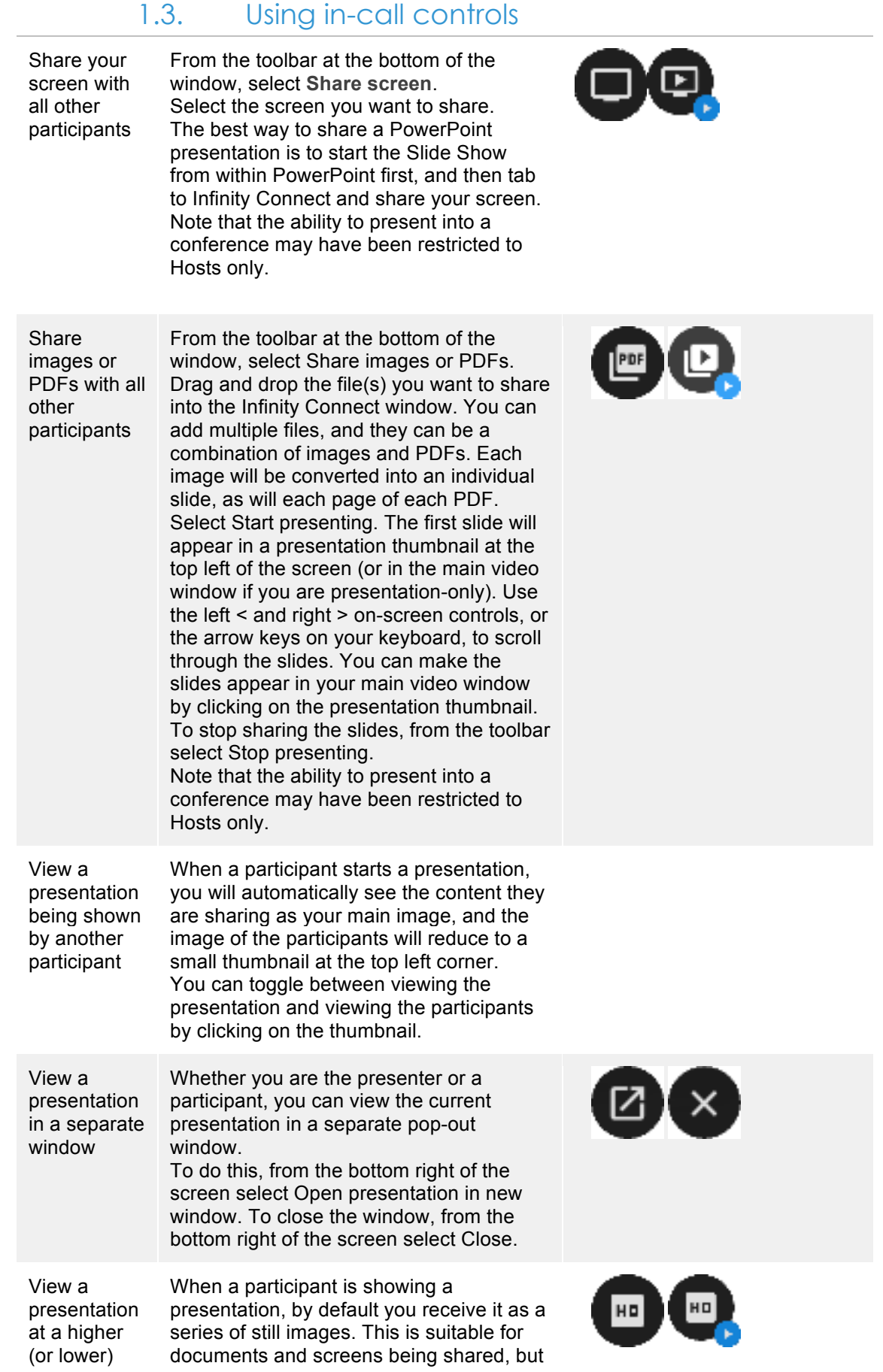

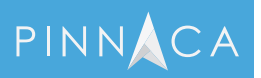

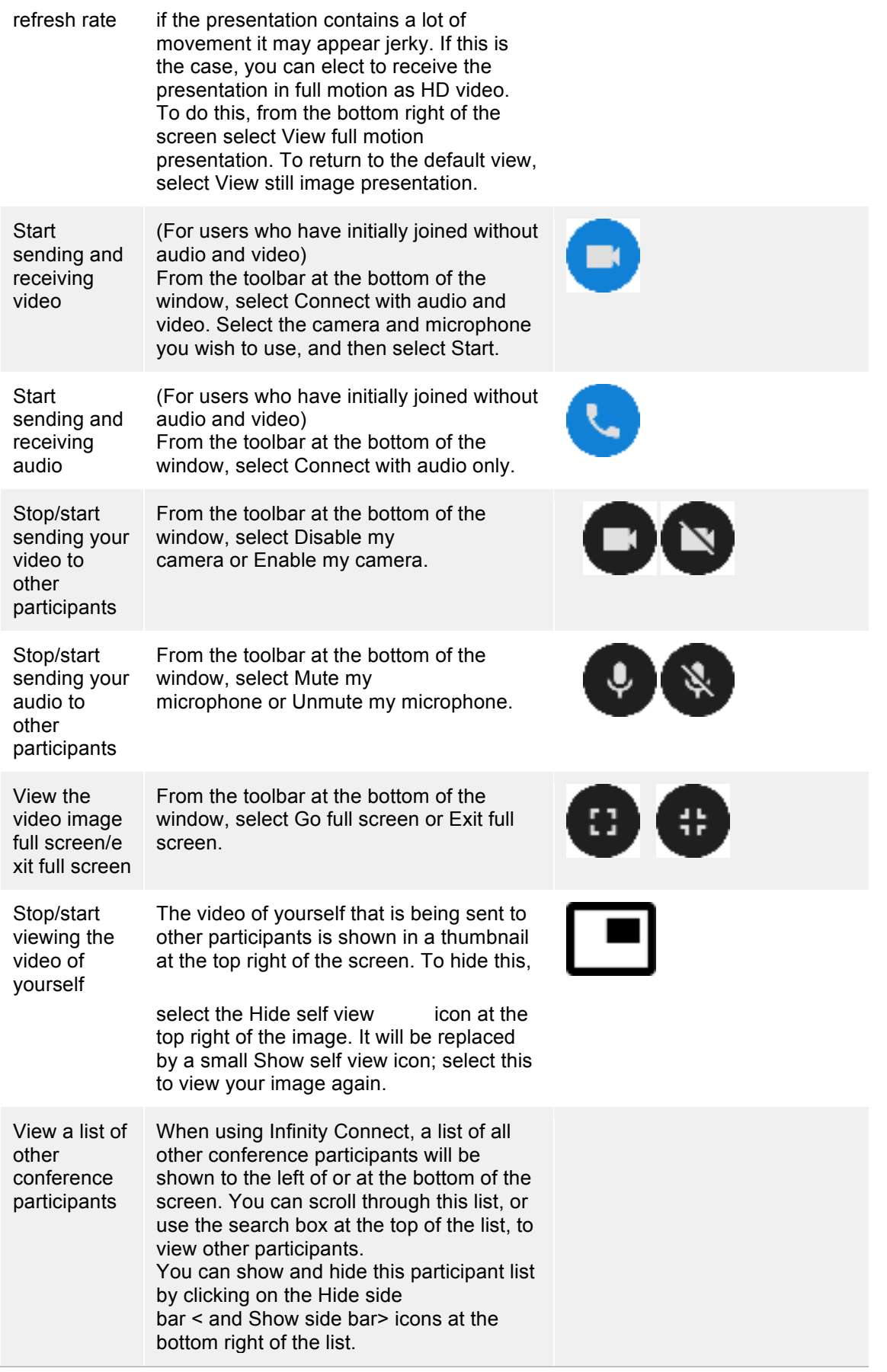

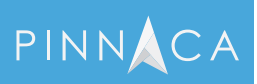

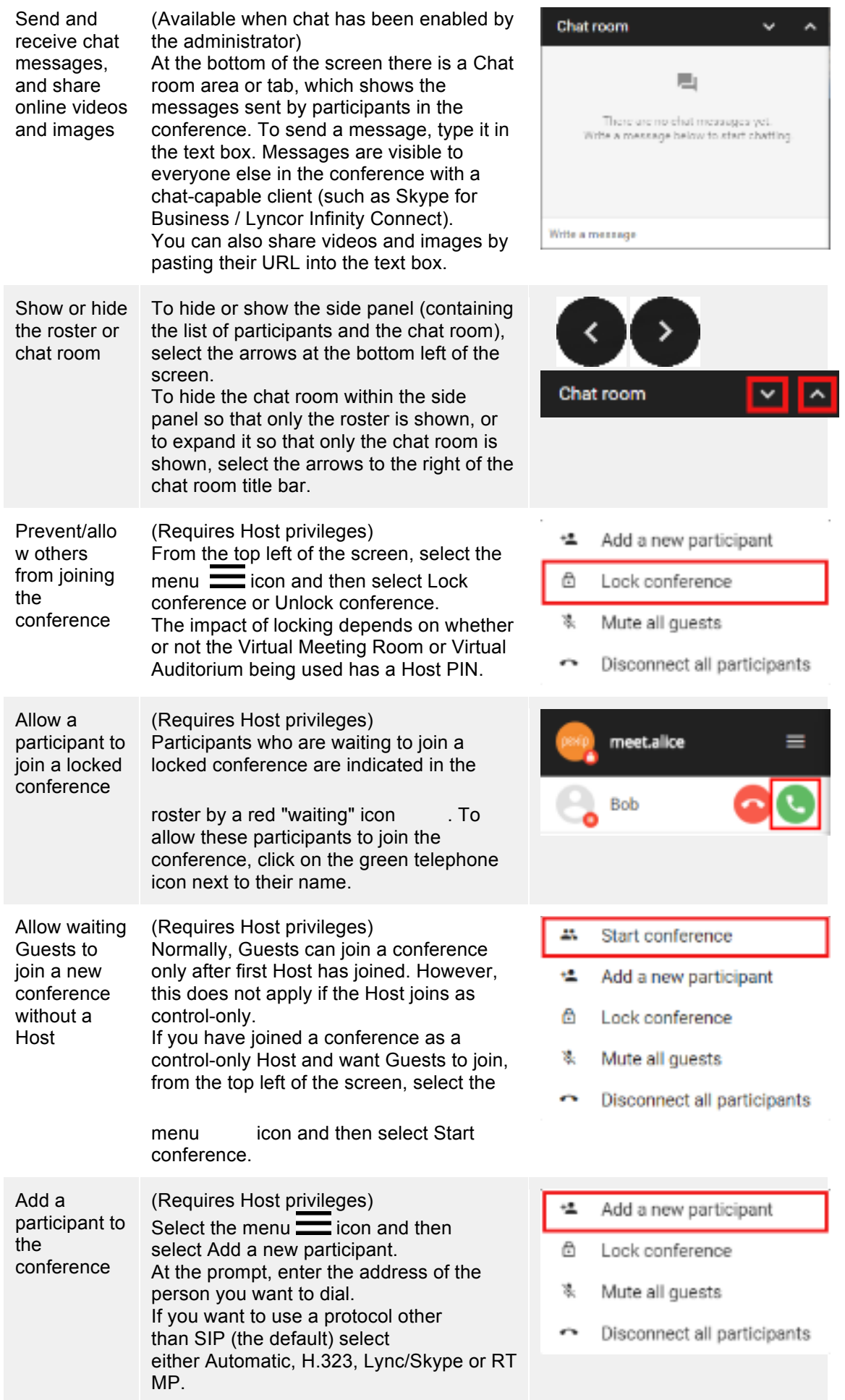

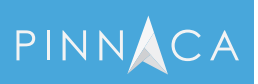

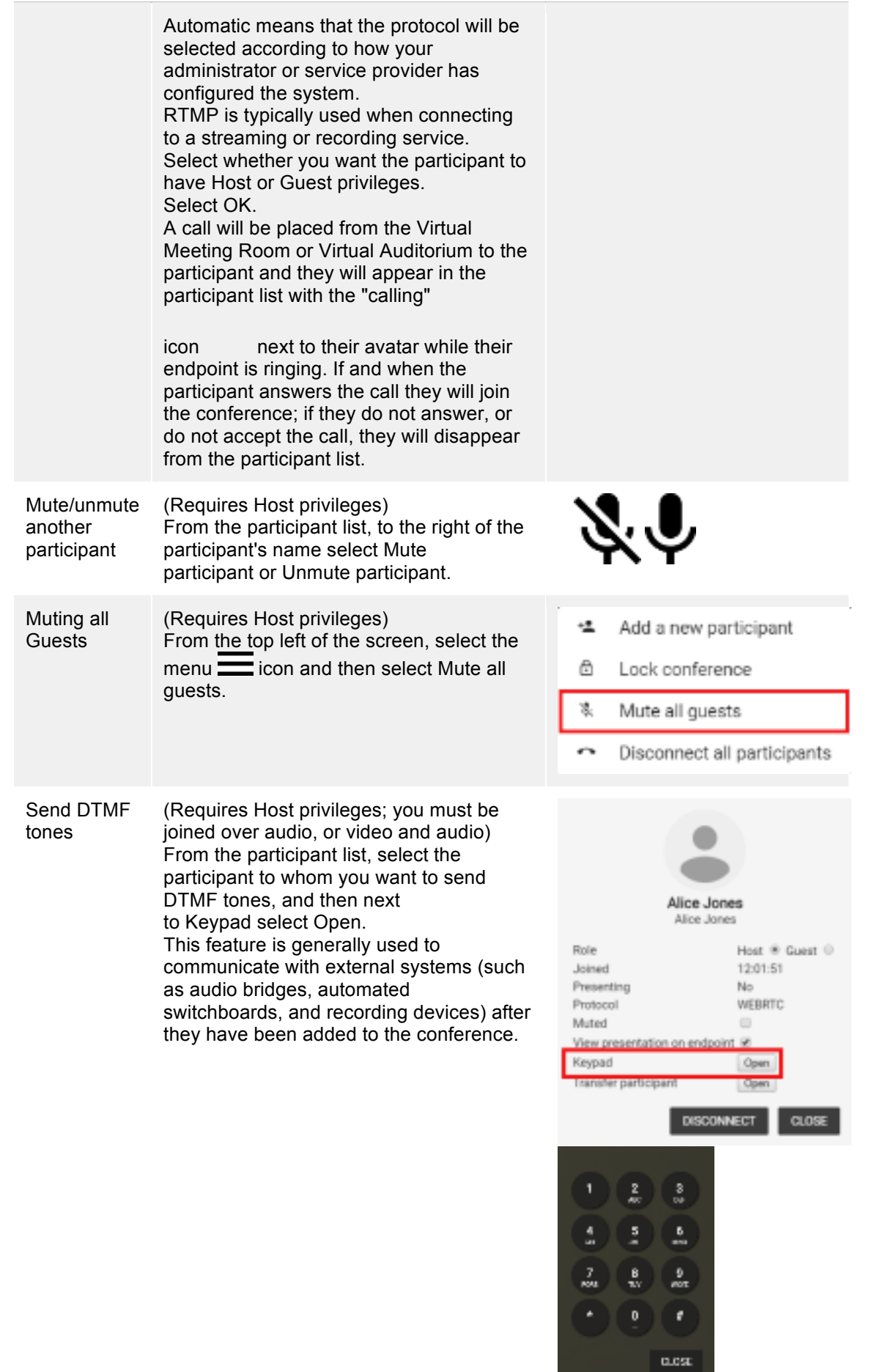

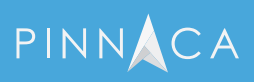

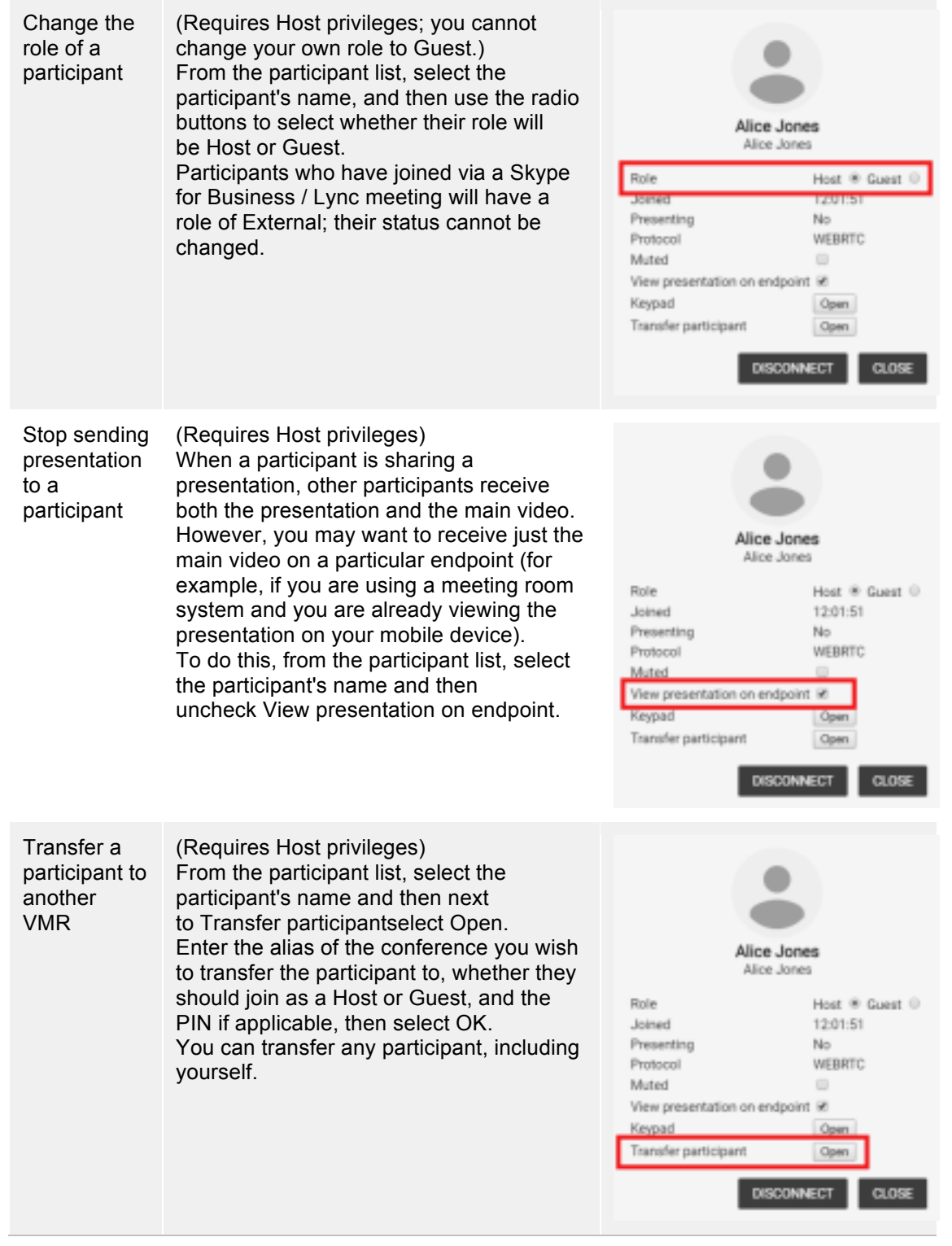

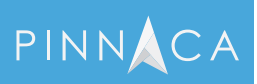

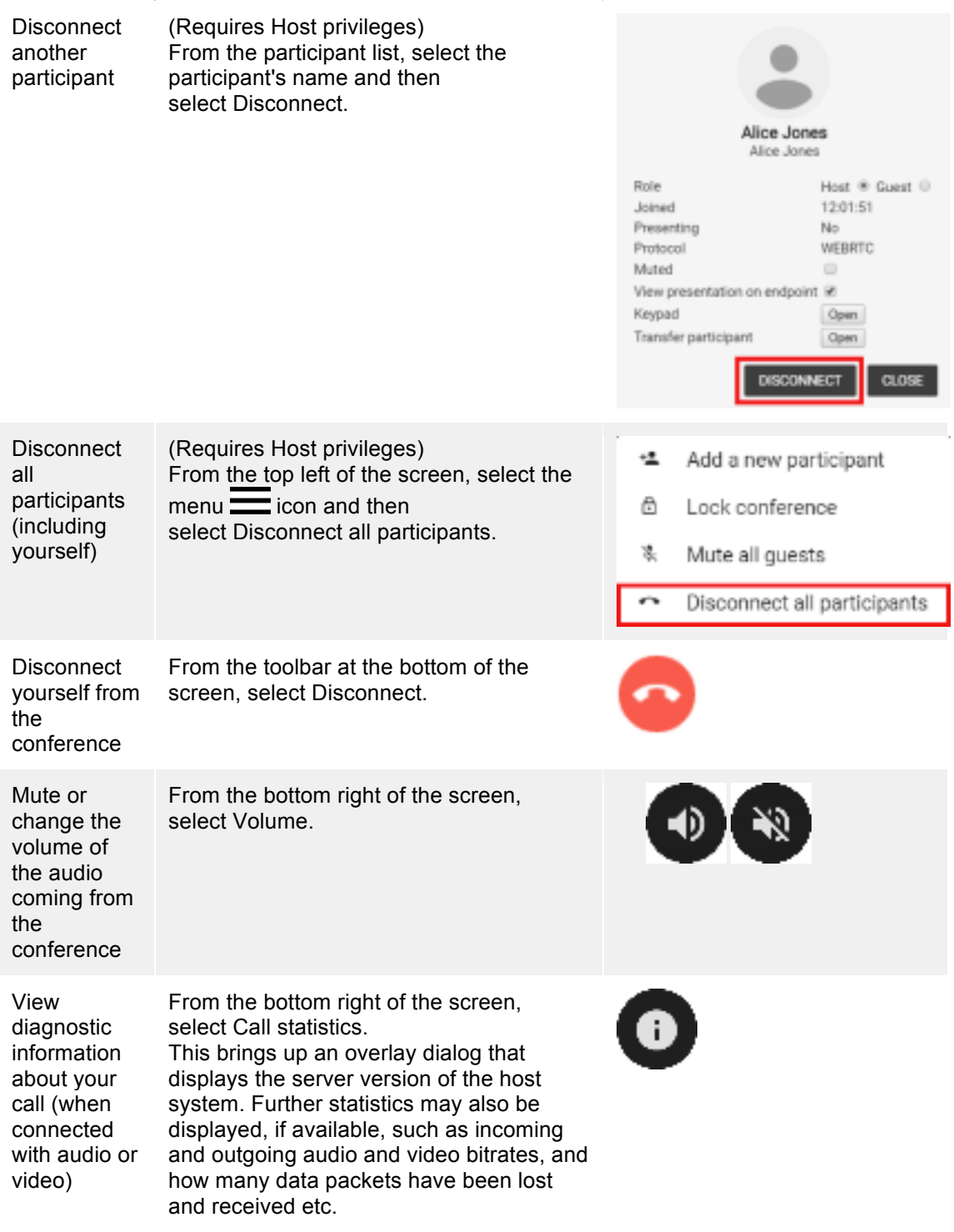

## 1.4. Participant icons

The table below shows the different icons or "badges" that can appear on participants' avatars, and their meanings.

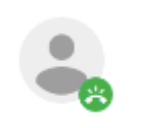

A call is being placed to the participant and they have yet to answer.

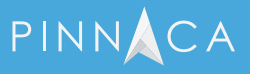

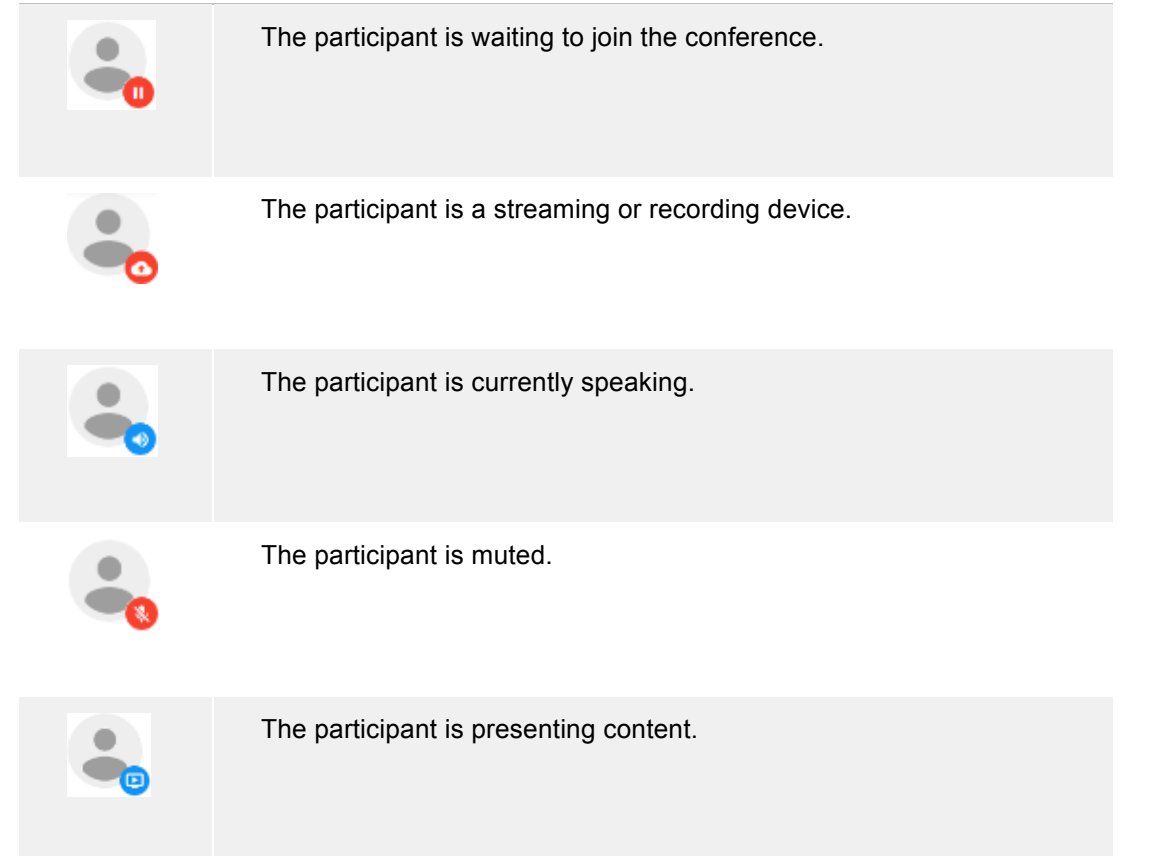

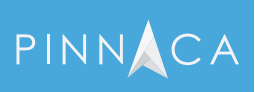